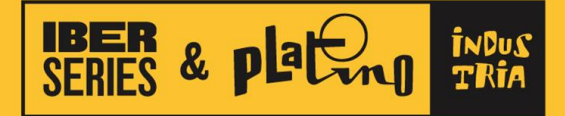

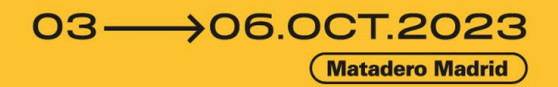

# A MAYOR CITA<br>DEL AUDIOVISUAL<br>BEROAMERICANO

# Directorio Profesional de Participantes

Guía de uso

## ¿Qué es y dónde encontrarlo?

El **Directorio Profesional de Participantes** es una herramienta que le permitirá acceder al listado de profesionales acreditados de la **tercera edición** de **Iberseries & Platino Industria** y ponerse en contacto con ellos. Aquí podrá filtrar por diferentes criterios, marcar sus favoritos y enviar solicitudes de reunión.

Esta herramienta la encontrará en su **Página del Visitante** de **Eventival**, entrando con su usuario, mediante el siguiente enlace: Directorio Profesional de [Participantes](https://vp.eventival.com/iberseriesyplatinoindustria/2023/who-is-here)

Podrá entrar al **Directorio** a través del menú, posicionado a la izquierda de la página, así como por medio de los recuadros de cada uno de los módulos disponibles en la plataforma digital:

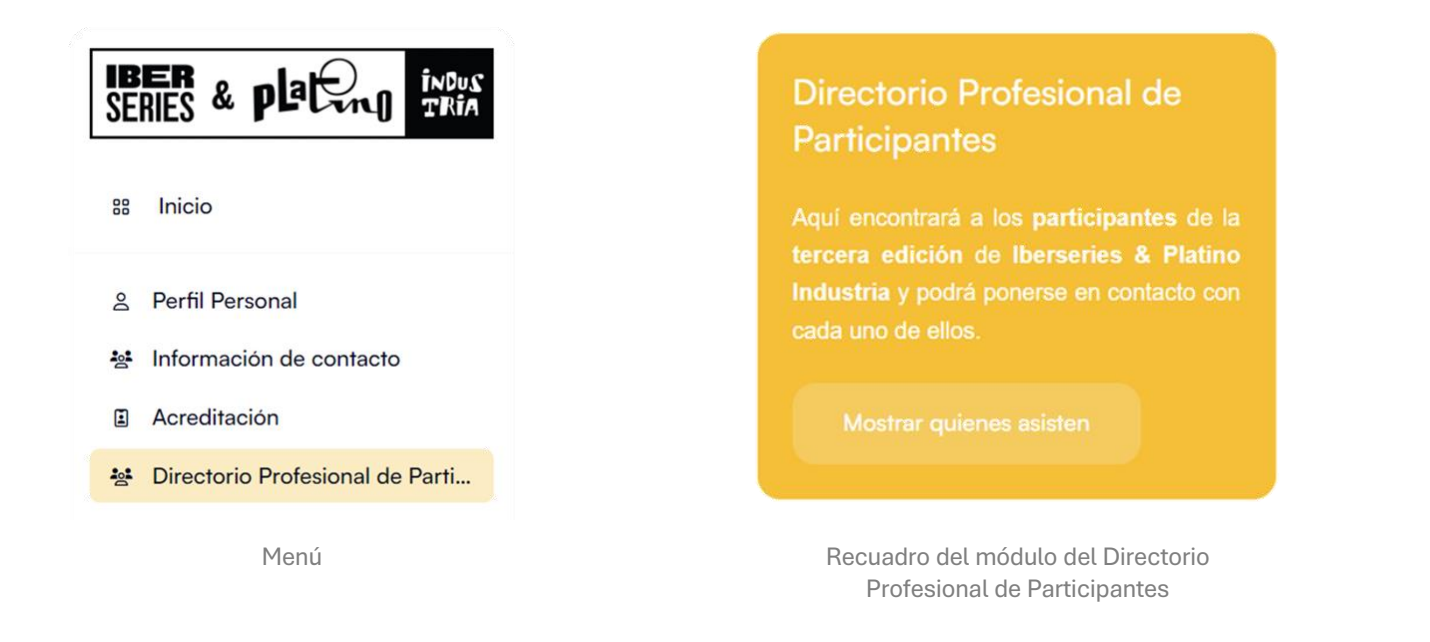

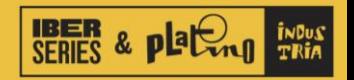

# ¿Cómo funciona?

La **lista de profesionales acreditados** está dispuesta en la plataforma y ordenada **alfabéticamente** por apellido.

Todos los contactos se muestran inicialmente en una **Vista simple**, que contiene la foto, el nombre y apellido de cada acreditado.

A la derecha encontrará un botón para cambiar de Vista simple a **Vista extendida**, que le permitirá conocer más información sobre cada uno.

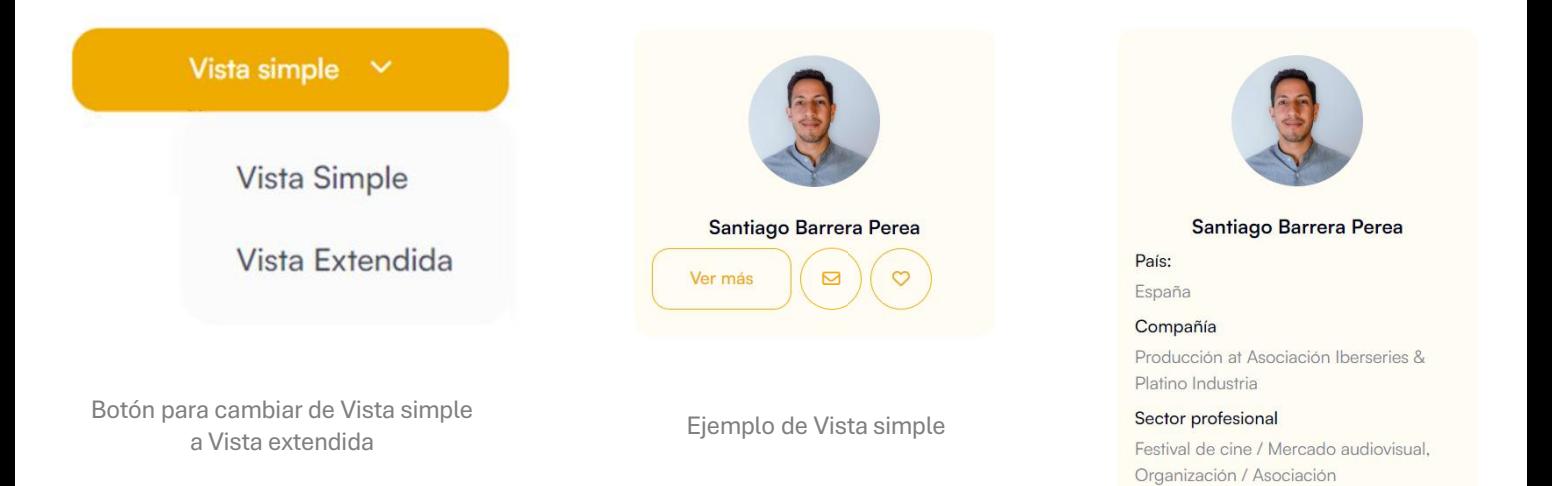

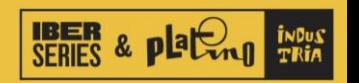

Ejemplo de Vista extendida

 $\Box$ 

Tipo de acreditación Organización

Ver más

#### Búsqueda de acreditados específicos a través de filtros

El Directorio permite establecer diferentes **filtros de búsqueda** para obtener resultados de acuerdo al **perfil** que usted quiera localizar en el **listado de participantes**.

Para activar los filtros, solo debe hacer clic sobre el botón de **Filtrar y buscar**. De esta manera, se desplegarán las opciones de filtros que usted podrá escoger.

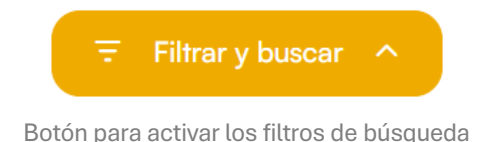

Una vez haya seleccionado los filtros que desea, debe dar clic al botón **Buscar**, para que la búsqueda se haga efectiva. Podrá modificar los filtros tantas veces como usted requiera.

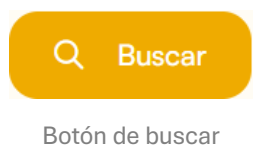

Para borrar los filtros, solo tendrá que hacer clic al botón **Borrar todos los filtros** y se mostrará de nuevo la lista completa de acreditados.

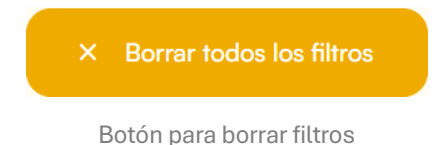

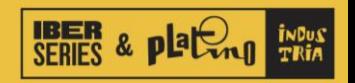

#### Botones de acción

Cada uno de los perfiles de los profesionales acreditados que aparece en el **Directorio Profesional de Participantes** cuenta con tres botones:

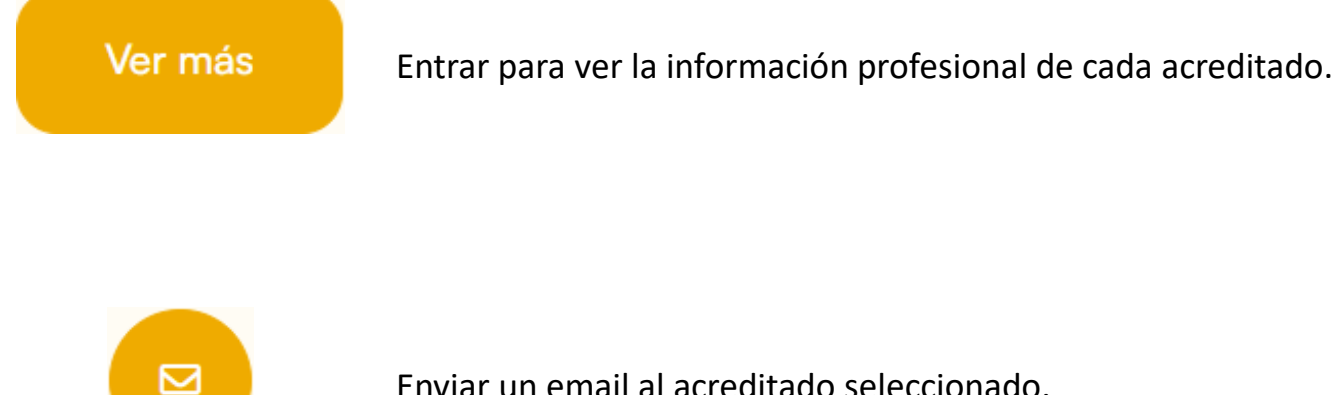

Enviar un email al acreditado seleccionado.

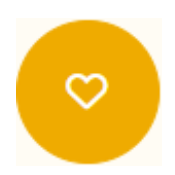

Agregar o quitar de Favoritos al acreditado seleccionado.

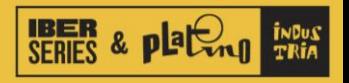

## ¿Cómo enviar mensajes a los profesionales acreditados?

Al hacer clic sobre el botón de **enviar email**, se abrirá un recuadro donde usted podrá escribir un **mensaje** para ponerse en contacto con el acreditado seleccionado.

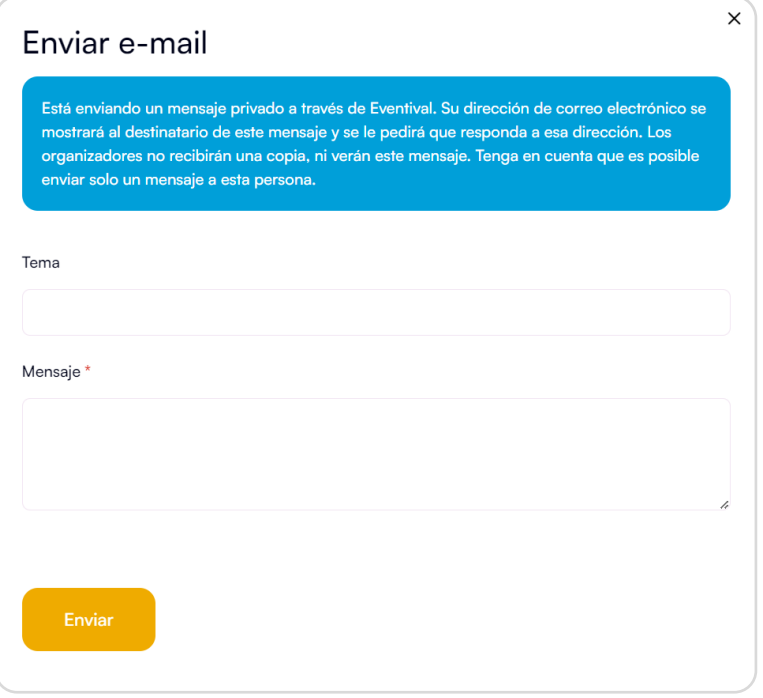

Una vez tenga el mensaje redactado, deberá dar clic al botón **Enviar** para que este sea enviado directamente al **email** que haya proporcionado dicho **participante**.

Tenga en cuenta que su **dirección de correo electrónico** se mostrará al **participante destinatario** de su mensaje y se le pedirá que responda a esa dirección.

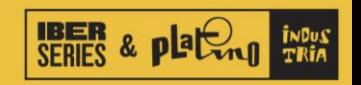

# ¿Cómo continuar la comunicación con otro participante?

Tendrá la oportunidad de contactar **una sola vez** con cada uno de los participantes a través de esta plataforma.

Si el participante contactado desea **continuar la comunicación**, usted recibirá su respuesta en el **correo electrónico** que haya facilitado al registrarse. De este modo, la comunicación continúa a través de sus **mails**, una medida que garantiza el envío de **mensajes seguros** y evitará correos masivos de spam.

Si ha generado una reunión con otro participante, podrá utilizar los **espacios** de reunión disponibles en el **Mercado Audiovisual Iberoamericano (MAI)**.

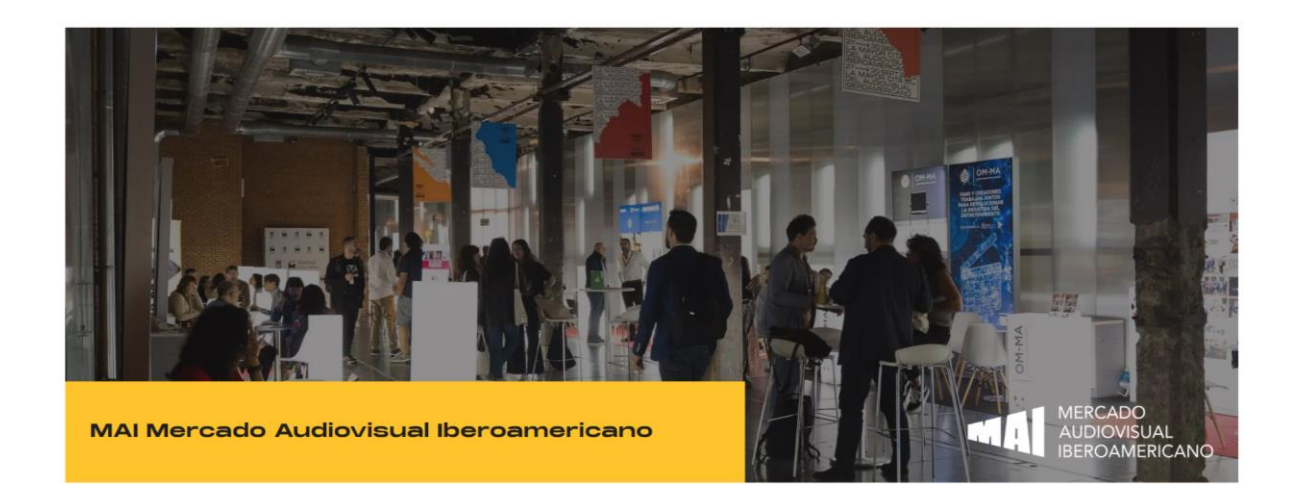

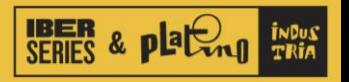

#### Otras funcionalidades

Junto al botón de filtros, encontrará el botón para filtrar por sus **Favoritos**. Este botón tiene un contador que se actualiza de manera automática a medida que va agregando o quitando acreditados del listado de favoritos.

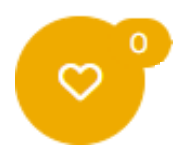

También encontrará un botón para **Descargar** el listado de participantes en formato **Excel**. Tan solo tiene que darle click al botón y la descarga se generará automáticamente.

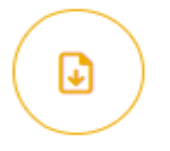

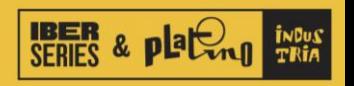

# ¿Cómo actualizar su información del Directorio Profesional de Participantes?

Usted podrá **actualizar** la **información personal** que desea que aparezca en el **Directorio Profesional de Participantes**.

Para ello, deberá entrar al módulo de **Información de contacto**, al cual podrá acceder mediante el siguiente enlace: [Información](https://vp.eventival.com/iberseriesyplatinoindustria/2023/my-account/contacts) de contacto

Dentro de este módulo se le pedirá que complete un **formulario** con los **datos profesionales** que hacen parte de los **filtros de búsqueda** dentro del Directorio. De esta manera se facilitará la localización de los perfiles para todos los participantes.

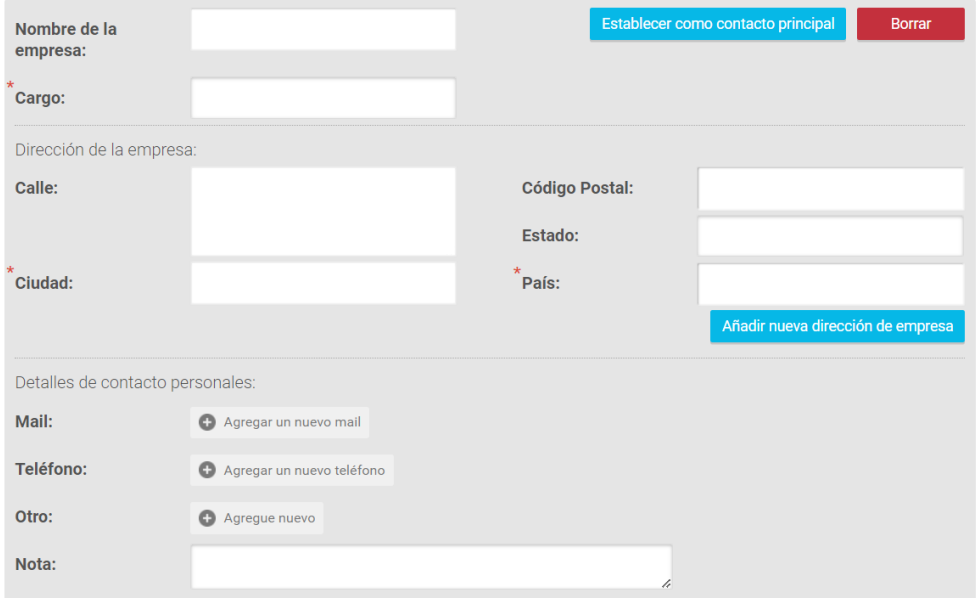

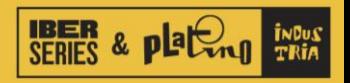